## **Cancellazione Mese**

Questo programma serve per cancellare i dati delle timbrature all'interno del mese selezionato quindi, come detto nel programma prestare attenzione

Alla sua apertura l'applicativo si presenterà come segue:

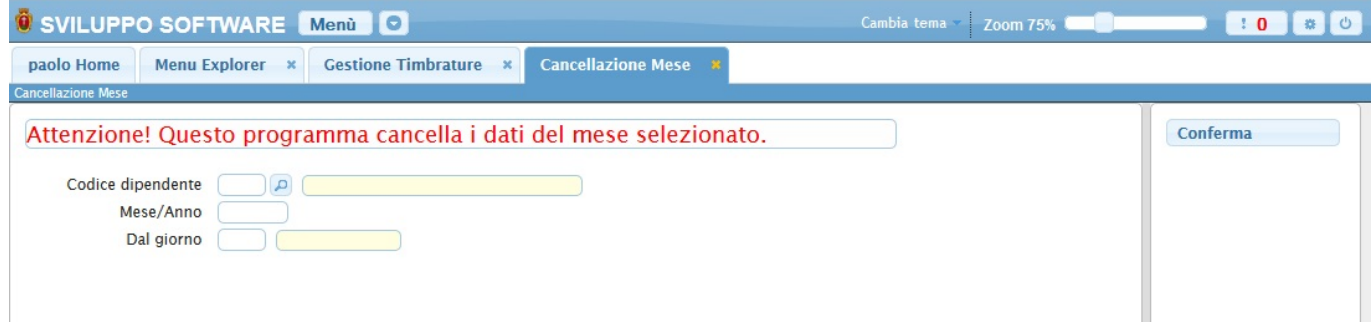

Nel campo **Codice Dipendente** và immesso il dipendente del quale intendiamo eliminare i dati, per facilitare la ricerca è possibile consultare l'interno elenco dei dipendenti cliccando sull bottoncino con la lente d'ingrandimento vicino al campo , verrà presentata la lista dei dipendenti e facendo doppio click su la riga interessata si apriranno i dati di tale dipendente .

Nel campo **Mese/Anno** va inserito il mese e l'anno dai cui eliminare i dati

Nel campo **Dal giorno** è possibile inserire il giorno di partenza della cancellazione dei dati (in caso non si voglia eliminare tutto il mese ma solo una parte)

Per avviare l'operazione basterà cliccare sun bottone **Conferma**

From: <https://wiki.nuvolaitalsoft.it/> - **wiki**

Permanent link: **[https://wiki.nuvolaitalsoft.it/doku.php?id=guide:timbrature:cancellazione\\_mese](https://wiki.nuvolaitalsoft.it/doku.php?id=guide:timbrature:cancellazione_mese)**

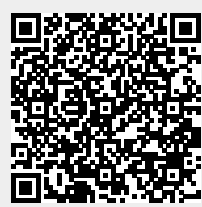

Last update: **2018/03/19 10:45**